تم تحميل وعرض المادة من .

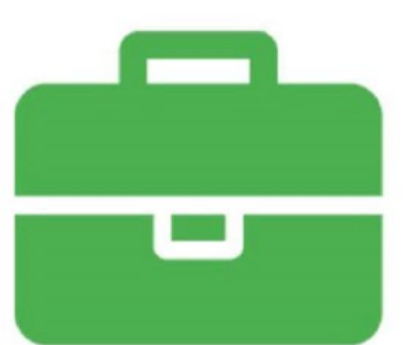

# موقع واجباته www.wajibati.net

موقع واجباتمي منصة تعليمية تساهم بنشر حل المناهج الدراسية بشكل متميز لترتقب بمجال التعليم على الإنترنت ويستطيع الطلاب تصفح حلول الكتب مباشرة لجميع المراحل التعليمية المختلفة

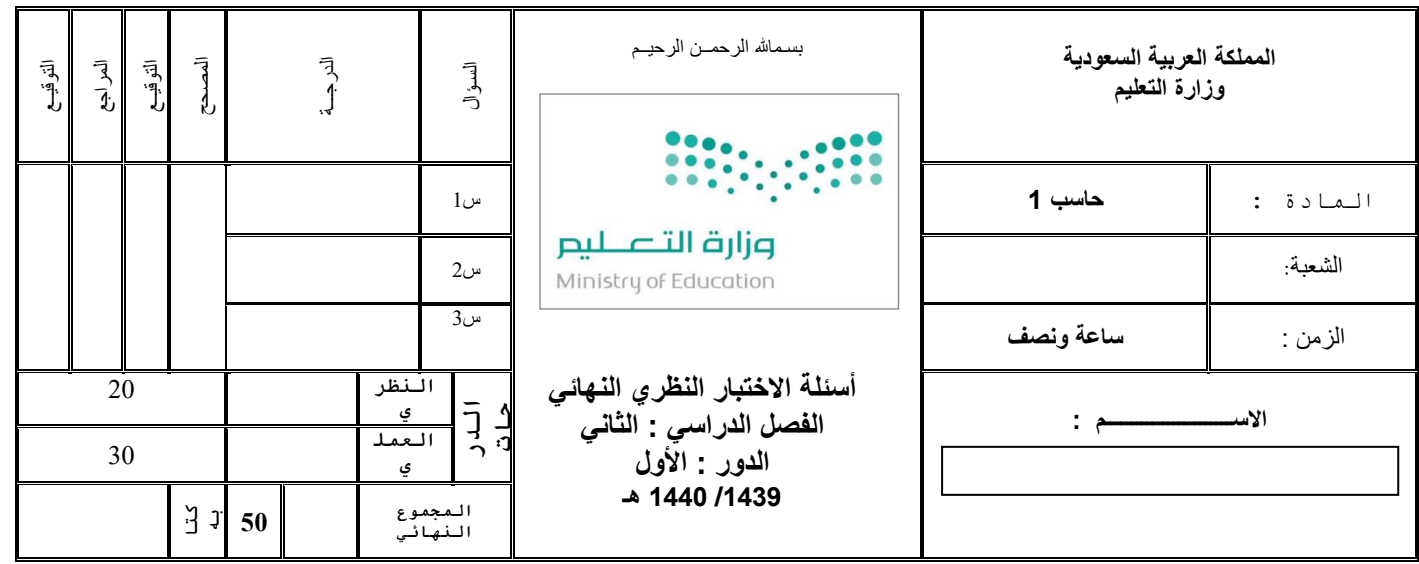

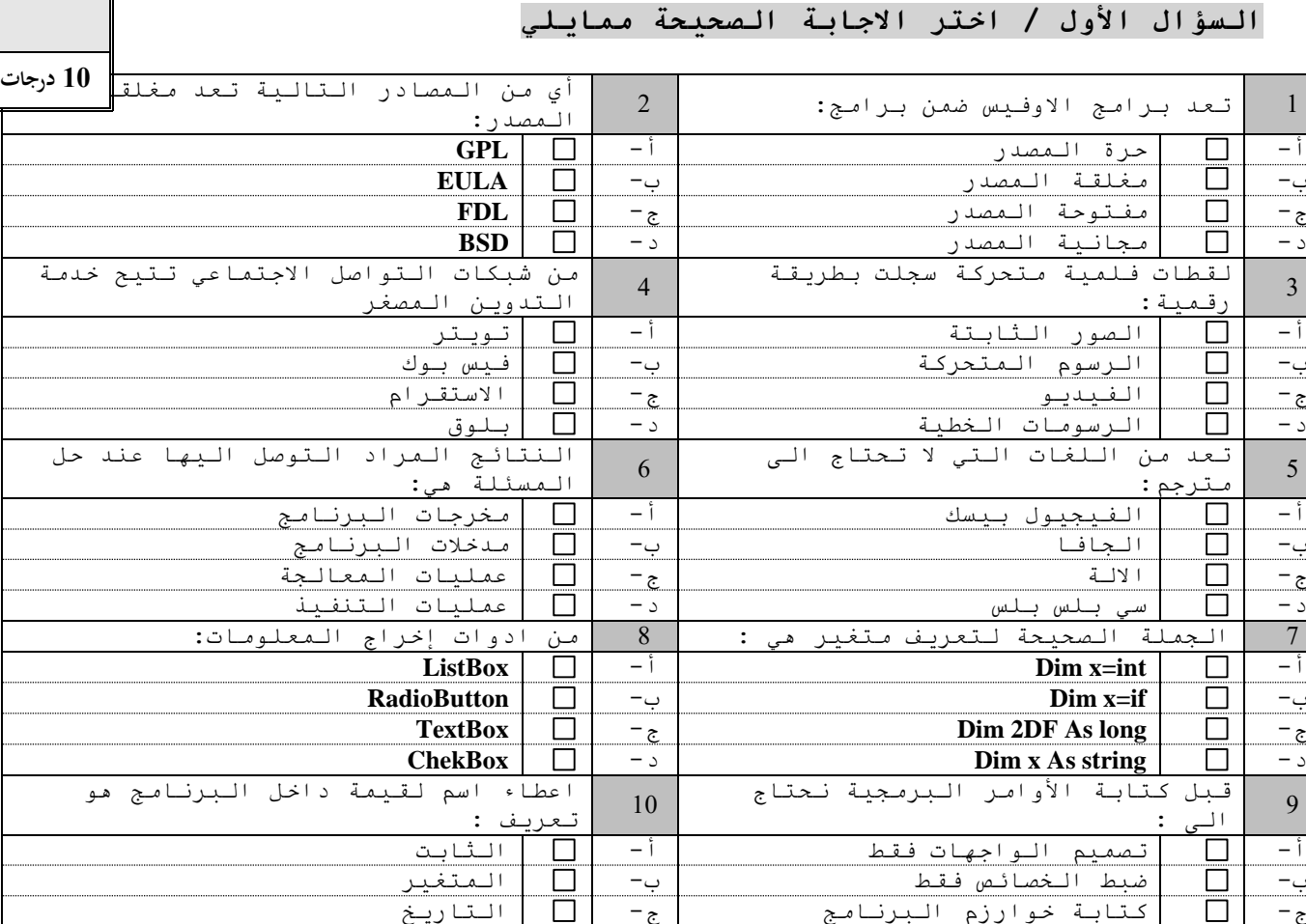

#### **السؤال الثاني : ضع عالمة ( ) أمام العبارة الصحيحة و عالمة ) ) أمام العبارة الخاطئة :**

د- تصميم الواجهات وضبط الخصائص د- الحروف

**1 يعترب نظام لينكس له الفضل يف انتشار مفهوم املصادر احلرة 2 الفيس بوك يعترب من اكرب املوسوعات على شبكة االنرتنت**

**10 درجات**

![](_page_2_Picture_44.jpeg)

![](_page_3_Picture_290.jpeg)

**اختبار مادة احلاسب اآليل )نظري ( – املستوى الثاين - للعام الدراسي 1438 - 1439 – الدور األول**

![](_page_3_Picture_291.jpeg)

![](_page_4_Picture_269.jpeg)

ثانيا : اكتبي حرف ( ص ) إذا كانت الإجابة صحيحة و حرف ( خ ) إذا كانت الإجابة خاطئة أمام العبار ات التالية : ) عدد الفقرات12فقرة(

![](_page_4_Picture_270.jpeg)

![](_page_5_Picture_183.jpeg)

ثالثا : اربطي بين العمود الأول مع حرف الإجابة في العمود الثاني وذلك بتضليل الحرف أمام رقم السؤال في ورقة الإجابة : ) عدد الفقرات 8 فقرات(

![](_page_5_Picture_184.jpeg)

انتهت الأسئلة ...

![](_page_7_Picture_457.jpeg)

 $\Box$ 

**1 يعترب نظام لينكس له الفضل يف انتشار مفهوم املصادر احلرة**

![](_page_8_Picture_49.jpeg)

![](_page_9_Picture_319.jpeg)

![](_page_10_Picture_353.jpeg)

 **ثانيا : ضلل على حرف ) ص ( إذا كانت اإلجابة صحيحة أو على حرف ) خ ( إذا كانت اإلجابة خاطئة أمام رقم السؤال في ورقة اإلجابة :**

![](_page_10_Picture_354.jpeg)

 **ثالثا : اربط بين رقم السؤال في العمود األول مع حرف اإلجابة في العمود الثالث وذلك بتضليل الحرف أمام رقم السؤال في ورقة اإلجابة :**

![](_page_10_Picture_355.jpeg)

![](_page_11_Picture_309.jpeg)

![](_page_11_Picture_310.jpeg)

![](_page_11_Picture_311.jpeg)

Ī

**اختبار مادة احلاسب اآليل )نظري ( – الصف األول اثنوي - الفصل الدراسي الثاين 1436 - 1437 – الدور االول**

## **اإلجابة النموذجية )نصف درجة لكل فقرة ( المجموع = 20 درجة**

أوال : اختر اإلجابة الصحيحة للسؤال المعطى وذلك بتضليل حرف اإلجابة الصحيحة أمام رقم السؤال في ورقة اإلجابة :

![](_page_11_Picture_312.jpeg)

![](_page_12_Picture_390.jpeg)

 **ثانيا : ضلل على حرف ) ص ( إذا كانت اإلجابة صحيحة أو على حرف ) خ ( إذا كانت اإلجابة خاطئة أمام رقم السؤال في ورقة اإلجابة :**

![](_page_12_Picture_391.jpeg)

 **ثالثا : اربط بين رقم السؤال في العمود األول مع حرف اإلجابة في العمود الثالث وذلك بتضليل الحرف أمام رقم السؤال في ورقة اإلجابة :**

![](_page_12_Picture_392.jpeg)

![](_page_13_Picture_108.jpeg)

## **قومي بتنفيذ خطوات المهارات العملية على جهاز الحاسب:**

![](_page_13_Picture_109.jpeg)

**اإلدارة العامة للتعليم بمنطقة مكة مكة المكرمة- المملكة العربية السعودية**

#### **Ministry of education in Makkah Mecca – Saudi Arabic**

**اختبار الصف األول ثانوي مقررات الفصل الدراسي األول الدوري األول لمادة الحاسب اآللي وتقنية المعلومات )عملي( لعام 1441هـ قومي بتنفيذ خطوات المهارات العملية على جهاز الحاسب: م المهارات العملية نفذ الدرجة المكتسبة الدرجة المستحقة لم ينفذ × قومي بتشغيل برنامج Gimp** <sup>1</sup> **1 قومي بفتح نافذة عمل جديد وحددي مساحة العمل 480×<sup>640</sup>** <sup>1</sup> **2 قومي بإدراج الصورة من سطح المكتب والتي باسم دوري <sup>1</sup>** <sup>1</sup> **3 4 قومي بتصغير الصورة باستخدام أداة التصغير حتى تتناسب**  1 **الصورة مع مساحة العمل قومي بتحريك الصورة بأداة التحريك حتى المنتصف** <sup>1</sup> **5 6 قومي باستخدام الفرش أو المرشحات إلضافة تأثيرات على**  1 **الصورة 7 قومي إدراج شكل بجوار الصورة أو تحتها وقومي بتلوينه** 1 **9 قومي بكتابة أسمك على الشكل مع تغيير اللون والحجم** 1 **10 قومي بحفظ العمل بشكل نهائي كصورة على سطح المكتب** 1 **اسم رقم الصف الطالبة: الجهاز**

 **انتهت األسئلة** 

 **مع أصدق الدعوات لكن بالتوفيق والنجاح**